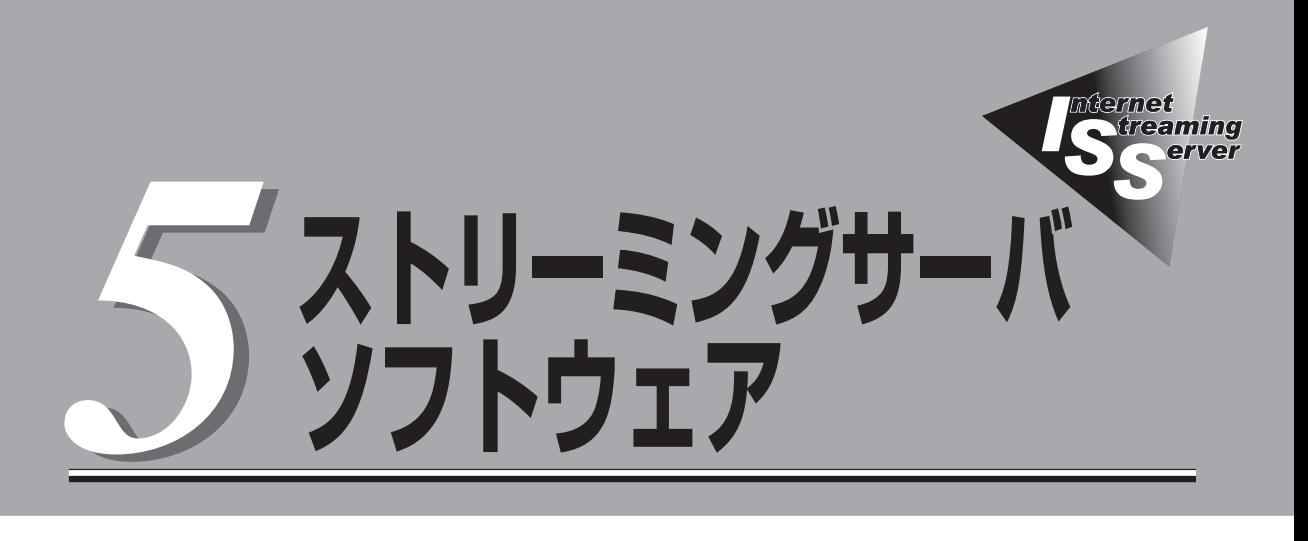

本装置にバンドルされている各種管理ソフトウェア(ユーティリティ)について説明します。ユーティリティ には、本装置にインストールするものとネットワーク上の管理コンピュータ(PC)にインストールするもの などがあります。ユーティリティは、本装置の保守性や管理機能を向上します。

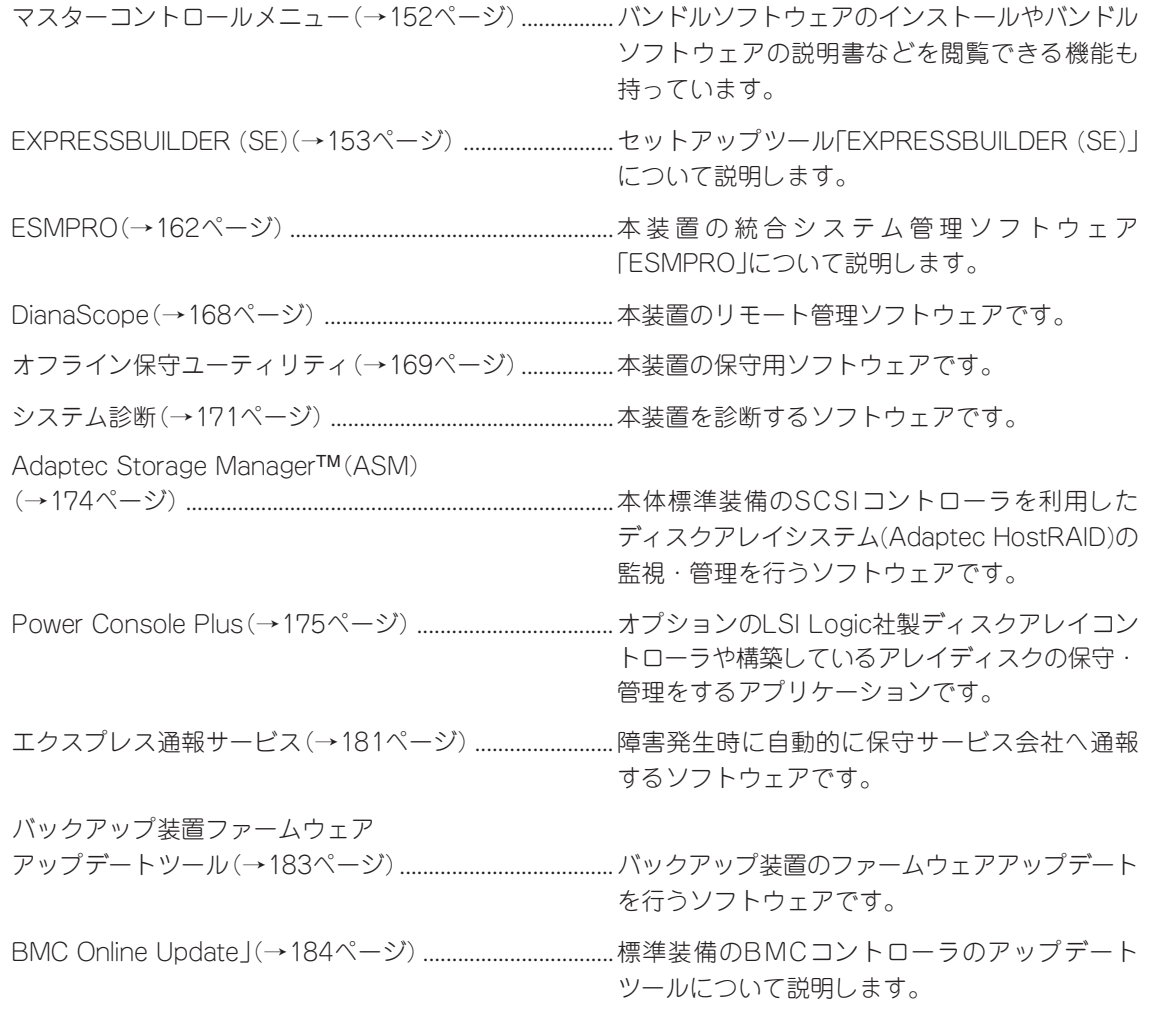

ONL-4030aE-ISSDS-000-05-0607

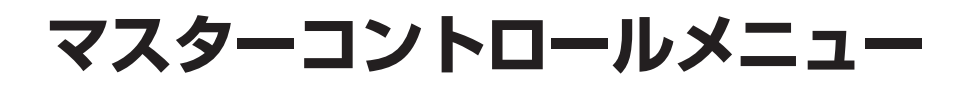

Windows 95以降、またはWindows NT 4.0 以降が動作しているコンピュータ上で添付の EXPRESSBUILDER (SE) CD-ROMをセットすると、「マスターコントロールメニュー」が自動的に起動し ます。

> システムの状態によっては自動的に起動しない場合があります。そのような場合は、 CD-ROM内の次のファイルをエクスプローラなどから実行してください。

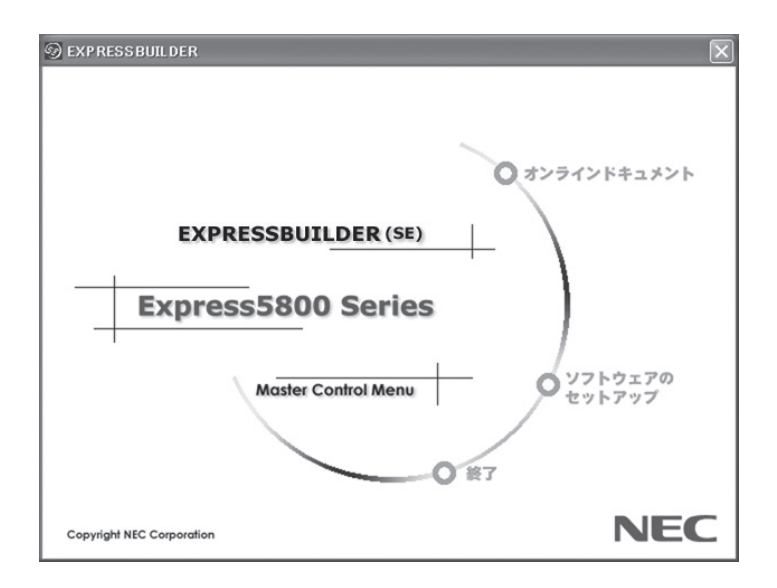

CD-ROMドライブレター:¥MC¥1ST.EXE

マスターコントロールメニューからは、Windows上で動作する各種バンドルソフトウェアのインストール やオンラインドキュメントを参照することができます。

> ヒント オンラインドキュメントの中には、PDF形式の文書で提供されているものもあります。 このファイルを参照するには、あらかじめAdobeシステムズ社製のAcrobat Readerがイ ンストールされている必要があります。Acrobat Readerがインストールされていないと きは、Adobeシステムズ社のインターネットサイトよりAdobe Readerをインストール してください。

マスターコントロールメニューの操作は、ウィンドウに表示されているそれぞれの項目をクリックする か、右クリックで現れるショートカットメニューから行います。

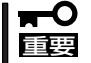

ヒント

CD-ROMをドライブから取り出す前に、マスターコントロールメニューおよびメニューか ら起動されたオンラインドキュメント、各種ツールは終了させておいてください。

# **EXPRESSBUILDER (SE)**

「EXPRESSBUILDER (SE: Special Edition)」は、本装置に接続 されたハードウェアを自動検出して処理を進めるセットアップ 用統合ソフトウェアです。EXPRESSBUILDER (SE)からシー ムレスセットアップを使用する際には、OSをインストールす るハードディスクドライブ(またはディスクアレイの論理ドラ イブ1台のみ)だけを接続してセットアップしてください。

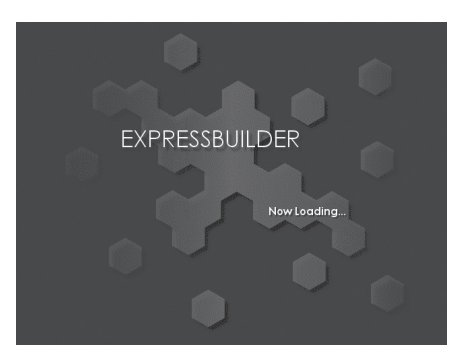

# **起動メニューについて**

EXPRESSBUILDER (SE)には3つの起動方法があります。起動方法によって表示されるメ ニューや項目が異なります。

#### ● EXPRESSBUILDER (SE) CD-ROMから起動する

EXPRESSBUILDER (SE)を本装置のDVD-ROM ドライブにセットして起動し、 EXPRESSBUILDER (SE)内のシステムから 起動する方法です。

この方法で本装置を起動すると右に示す 「EXPRESSBUILDER (SE)トップメニュー」 が表示されます。

このメニューにある項目から本装置をセット アップします。

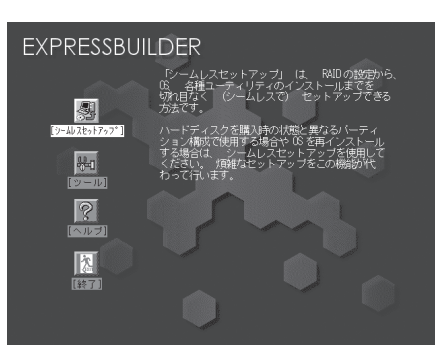

- 重要 ⓦ 本装置以外のコンピュータおよびEXPRESSBUILDER (SE)が添付されていた本装 置以外のExpress5800シリーズで起動しないでください。故障の原因となります。 名前は同じですが、中のモジュールや機能は異なります。
	- ⓦ メニューの「シームレスセットアップ」を実行するとあらかじめインストールされて いるOSを消去します。OSもインストールし直す必要があります。

EXPRESSBUILDER (SE)トップメニューについてはこの後の「EXPRESSBUILDER (SE) トップメニュー」を参照してください。

#### ● コンソールレスでEXPRESSBUILDER (SE)CD-ROMから起動する

キーボードやマウス、ディスプレイ装置を本 装置に接続していない状態で EXPRESSBUILDER (SE)を本装置のDVD-ROMドライブから起動すると、LANかCOM (シリアルポート)で接続している管理用コン ピュータ(P C )の 画面には、右に示す 「EXPRESSBUILDER (SE)メインメニュー」 が表示されます。

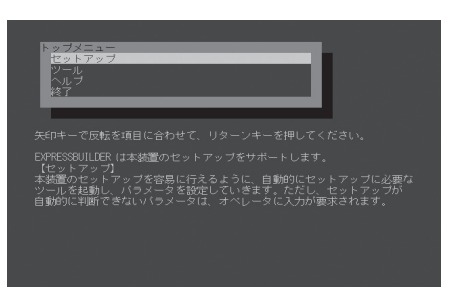

管理PCからこのメニューにある項目を使っ て本装置を遠隔操作をします。

- $\blacksquare$ ● 本装置以外のコンピュータおよびEXPRESSBUILDER (SE)が添付されていた本装 置以外のExpress5800シリーズで起動しないでください。故障の原因となります。 重要 名前は同じですが、中のモジュールや機能は異なります。
	- コンソールレス時の使用は、本体にキーボードが接続されていないことが条件で す。本体にキーボードが接続されていると、EXPRESSBUILDER (SE)はコン ソールがあると判断し、管理PCにメニューを表示しません。

EXPRESSBUILDER (SE)メインメニューについてはこの後の「コンソールレスメニュー」 を参照してください。

ⓦ Windowsが起動した後にEXPRESSBUILDER (SE)をセットする

Windows(Windows 95以降、または Windows NT4.0以降)が起動した後に EXPRESSBUILDER (SE)をCD-ROMドライ ブにセットするとメニューが表示されます (右図参照)。表示されたメニューダイアログ ボックスは「マスターコントロールメニュー」 と呼びます。

マスターコントロールメニューについては 前述の「マスターコントロールメニュー」を参 照してください。

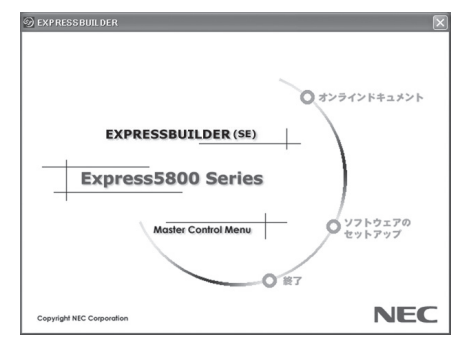

# **EXPRESSBUILDER (SE)トップメニュー**

EXPRESSBUILDER (SE)トップメニューはハードウェアのセットアップおよびOS(オペ レーティングシステム)のセットアップとインストールをするときに使用します。

重要 BIOS の設定を間違えると、CD-ROM から起動しない場合があります。 EXPRESSBUILDER (SE)を起動できない場合は、BIOSセットアップユーティリティを 起動し、「Boot」メニューで「CD-ROM Drive」を1番上に、「Removable Devices」を2 番目に設定してください。

### 起 動

次の手順に従ってEXPRESSBUILDER (SE)トップメニューを起動します。

- 1. 周辺装置、本装置の順に電源をONにする。
- 2. 本装置のDVD/CD-ROMドライブへEXPRESSBUILDER (SE) CD-ROMをセットする。
- 3. CD-ROMをセットしたら、リセットする(<Ctrl> + <Alt> + <Delete>キーを押す)か、電源を OFF/ONして本装置を再起動する。

CD-ROMからシステムが立ち上がり、EXPRESSBUILDER (SE)が起動します。

EXPRESSBUILDER (SE)が起動すると、以下のようなEXPRESSBUILDER (SE)トップメ ニューが現れます。

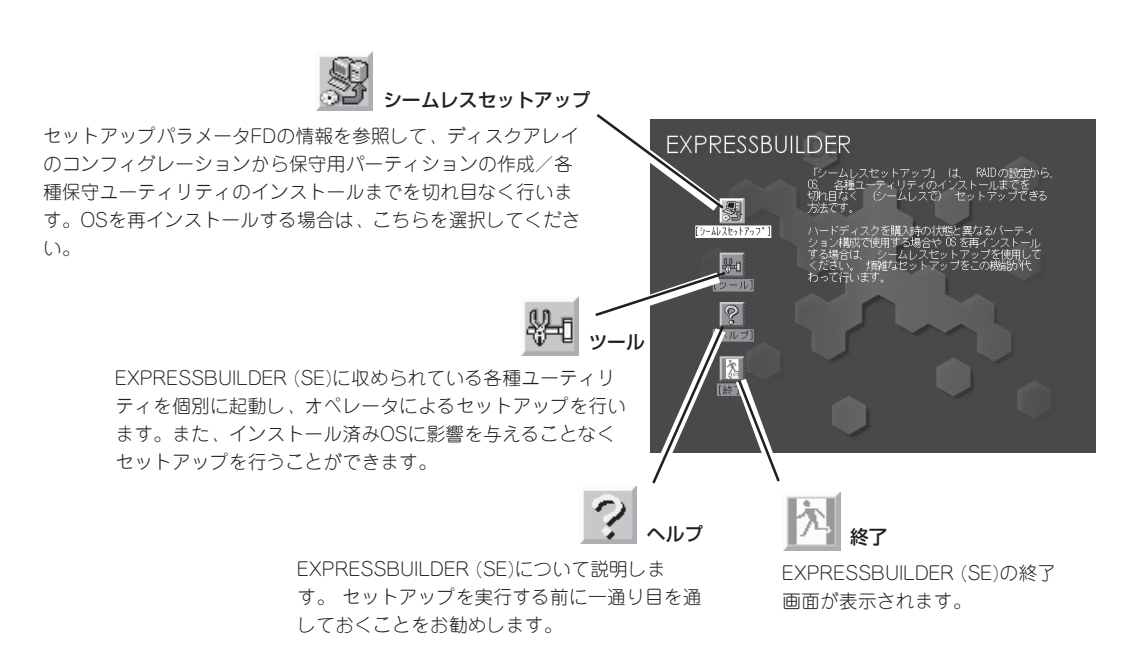

### シームレスセットアップ

「シームレスセットアップ」とは、ディスクアレイのコンフィグレーションから保守用パー ティションの作成/各種保守ユーティリティのインストールを添付のEXPRESSBUILDER (SE) CD-ROMを使って切れ目なく(シームレスで)セットアップできるExpress5800シリー ズ独自のセットアップ方法です。

OSを再インストールする場合は、シームレスセットアップを行った後、OSのインストール を行ってください。

- ⓦ セットアップを開始したら、完了するまで本体の電源をOFFにしないでください。 mО
- 重要 ⓦ 「セットアップパラメータFD」と呼ばれるフロッピーディスクを使用する場合があり ますが、セットアップ中は指示があるまでフロッピーディスクドライブから取り出 さないでください。

### ツールメニュー

ツールメニューは、EXPRESSBUILDER (SE)に収められている各種ユーティリティ を個別で起動し、オペレータが手動でセッ トアップを行います。 「シームレスセット アップ」では自動設定できない設定や、よ り詳細に設定したい場合などに使用してく ださい。

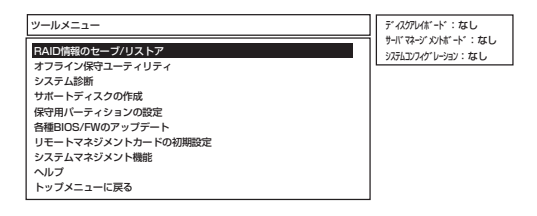

また、システム診断やサポートディスクの作成、保守用パーティションの設定を行う場合 も、ツールメニューを使用します。次にツールメニューにある項目について説明します。

#### ● RAID情報のセーブ/リストア

このメニューはSCSIコントローラのAdaptec HostRAID機能が有効(Enabled)に設定さ れている 場合、またはディスクアレイコントローラが接続されている場合に表示されま す。ディスクアレイシステムのコンフィグレーション情報をフロッピーディスクに保存 (セーブ)、またはフロッピーディスクから復元(リストア)することができます。

なお、Adaptec HostRAID機能が有効になっている場合は、HostRAIDのコンフィグ レーション情報を保存または復元します。Adaptec HostRAID機能が無効になってお り、かつオプションのディスクアレイコントローラが接続されている場合には、オプ ションのディスクアレイコントローラのコンフィグレーション情報を保存または復元し ます。

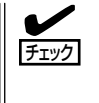

Adaptec HostRAID機能が有効に設定されている状態で、オプションのディスクアレイ コントローラのコンフィグレーション情報をセーブまたはリストアするときは「Power Console Plus」で行います。使用方法についてはこの章の最後に記載している「Power Console Plus」の項を参照してください。

- RAID情報のセーブ

ディスクアレイシステムのコンフィグレーション情報をフロッピーディスクに保存し ます。フォーマット済みのフロッピーディスクを用意してください。RAIDの設定や 変更を行った時は、必ず本機能を使用してコンフィグレーション情報をセーブしてく ださい。

- RAID情報のリストア

フロッピーディスクに保存されたコンフィグレーション情報をディスクアレイシステ ム上に復元します。

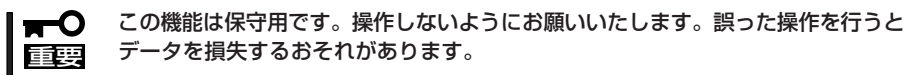

● オフライン保守ユーティリティ

オフライン保守ユーティリティとは、障害発生時に障害原因の解析を行うためのユー ティリティです。 詳細は169ページまたはオンラインヘルプを参照してください。

● システム診断

本体装置上で各種テストを実行し、本体の機能および本体と拡張ボードなどとの接続を 検査します。システム診断を実行すると、本体装置に応じてシステムチェック用プログ ラムが起動します。171ページを参照してシステムチェック用プログラムを操作してく ださい。

● サポートディスクの作成

サポートディスクの作成では、EXPRESSBUILDER (SE)内のユーティリティをフロッ ピーディスクから起動するための起動用サポートディスクやオペレーティングシステム のインストールの際に必要となるサポートディスクを作成します。 なお、画面に表示さ れたタイトルをフロッピーディスクのラベルへ書き込んでおくと、後々の管理が容易で す。

サポートディスクを作成するためのフロッピーディスクはお客様でご用意ください。

- ROM-DOS起動ディスク

ROM-DOSシステムの起動用サポートディスクを作成します。

- オフライン保守ユーティリティ

オフライン保守ユーティリティの起動用サポートディスクを作成します。

- システムマネージメント機能

BMC(Baseboard Management Controller)による通報機能や管理用PCからの リモート制御機能を使用するための設定を行うプログラムの起動用サポートディスク を作成します。

● 保守用パーティションの設定

ここでは、保守用パーティションに対するメンテナンスをすることができます。保守用 パーティションが作成されていないときは「保守用パーティションの作成」と「FDISKの起 動」以外の項目は表示されません。

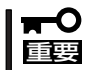

「保守用パーティションの設定」の各項目を実行している間は、本装置をリセットした り、電源をOFFにしたりしないでください。

<本装置のシステムディスク構成例>

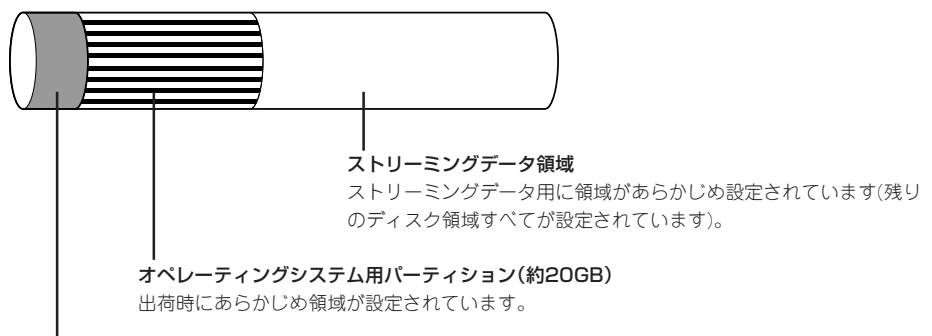

保守用パーティション(約55MB)

本装置の保守ユーティリティで使用する共通モジュールが格納されています。また、 EXPRESSBUILDER (SE)でのセットアップ時に作業領域としても利用されます。オペレーティ ングシステムからはラベル名のない「EISA構成」のFATパーティションとして認識されます。

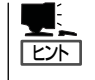

出荷時にオペレーティングシステムがインストールされていない場合は、保守用パー ティションは作成されていません。EXPRESSBUILDER (SE)を使ってセットアップを すると自動的に保守用パーティションを作成することができます。

- 保守用パーティションの作成

55MB程度の領域を内蔵ハードディスクドライブ上へ確保し、続けて各種ユーティリ ティのインストールを行います。すでに保守用パーティションが確保されている場合 は、各種ユーティリティのインストールを行うことができます。

- 各種ユーティリティのインストール

各種ユーティリティ(システム診断/システムマネージメント機能/オフライン保守 ユーティリティ)を、CD-ROMから保守用パーティションへインストールします。 インストールされたユーティリティは、オフライン保守ユーティリティをハードディ スクドライブから起動した場合に、使用することができます。

- 各種ユーティリティの更新

各種ユーティリティ(システム診断/オフライン保守ユーティリティ)を、フロッピー ディスクから保守用パーティションへコピーします。各種ユーティリティがフロッ ピーディスクでリリースされたときに実行してください。それ以外では、本項目は使 用しないでください。

- FDISKの起動

ROM-DOSシステムのFDISKコマンドを起動します。パーティションの作成/削除な どができます。

● 各種BIOS/FWのアップデート

インターネットの「NEC 8番街」で配布される「各種BIOS/FWのアップデートモジュール」 を使用して、本装置のBIOS/FW(ファームウェア)をアップデートすることができます。 「各種BIOS/FWのアップデートモジュール」については、次のホームページに詳しい説明 があります。

『NEC 8番街』:http://nec8.com/

各種BIOS/FWのアップデートを行う手順は配布される「各種BIOS/FWのアップデートモ ジュール」に含まれる「README.TXT」に記載されています。記載内容を確認した上で、 記載内容に従ってアップデートを行ってください。「README.TXT」はWindowsのメモ 帳などで読むことができます。

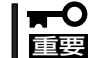

BIOS/FWのアップデートプログラムの動作中は本体の電源をOFFにしないでくださ い。アップデート作業が途中で中断されるとシステムが起動できなくなります。

#### ● リモートマネージメントカードの初期設定

標準装備のリモートマネージメントカードに対する初期設定をします。

本設定を行うこどで、リモートマネージメントカードによるハードウェア障害の監視や 障害通報およびLAN経由/WAN経由でのリモート制御(本体装置のリセット、電源ON/ OFF、システムイベントログ(SEL)の確認等)が可能となります(障害通報リモート制御 には、別途IPアドレスなどの設定が必要です)。

● システムマネージメント機能

リモートマネージメントカード(コントローラ)による通報機能や管理用PCからのリモー ト制御機能を使用するための設定を行います。

● ヘルプ

EXPRESSBUILDER (SE)の各種機能に関する説明を表示します。

● トップメニューに戻る

EXPRESSBUILDER (SE)トップメニューを表示します。

# **コンソールレスメニュー**

EXPRESSBUILDER (SE)は、本装置にキーボードなどのコンソールが接続されていなくて も各種セットアップを管理用コンピュータ(管理PC)から遠隔操作することができる「コン ソールレス」機能を持っています。

- 本装置以外のコンピュータおよびEXPRESSBUILDER (SE)が添付されていた本装置 —О 以外のExpress5800シリーズで起動しないでください。故障の原因となります。名 重要 前は同じですが、中のモジュールや機能は異なります。
	- ⓦ コンソールレス時の使用は、本体にキーボードが接続されていないことが条件です。 本体にキーボードが接続されていると、EXPRESSBUILDER (SE)はコンソールがあ ると判断し、管理PCにメニューを表示しません。

### 起動方法

起動方法には管理PCと本体の接続状態により、次の2つの方法があります。

- LAN接続された管理PCから実行する
- ダイレクト接続(シリアルポート2)された管理PCから実行する

起動方法の手順については、「DianaScope」のオンラインドキュメントを参照してくださ い。

- $\blacksquare$ ● BIOSセットアップユーティリティのBootメニューで起動順序を変えないでください。 DVD-ROMドライブが最初に起動するようになっていないと使用できません。 重要
	- LAN接続はLANポート1のみ使用可能です。
	- ダイレクト接続はシリアルポートBのみ使用可能です。
	- コンソールレスで本装置を遠隔操作するためには、設定情報を格納したフロッピーディ スクが必要になります。 フォーマット済みのフロッピーディスクを用意しておいてください。
	- BIOSセットアップユーティリティを通常の終了方法以外の手段(電源OFFやリセット) で終了するとリダイレクションが正常にできない場合があります。設定ファイルで再度 設定を行ってください。

ヒント

BIOS設定情報は以下の値にセットされます。

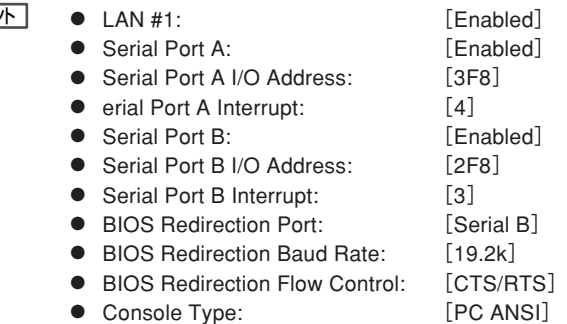

### トップメニュー

トップメニューにある項目は次のとおりです。

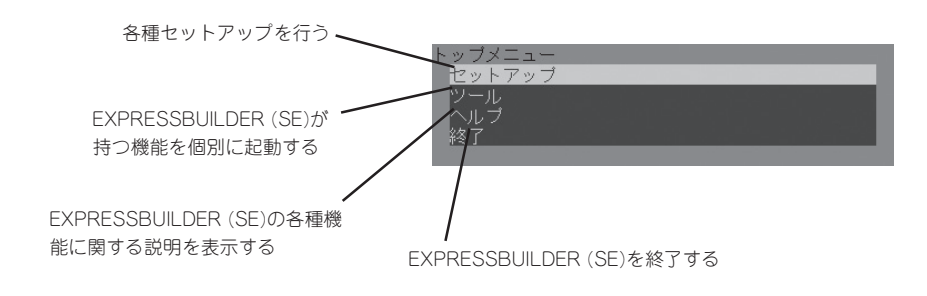

### セットアップ

本体のハードウェア構成をチェックして、 ディスクアレイコンフィグレーションおよび 保守用パーティションの設定を自動的に行い ます。

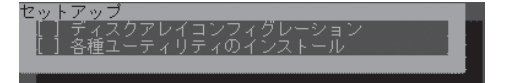

### ツールメニュー

トップメニューでツールを選択すると以下のメニューが表示されます。 ツールメニューにある項目は、「EXPRESSBUILDER (SE)トップメニュー」の「ツールメ ニュー」の項目の中からコンソールレスで使用できるもののみがあげられています。それぞ れの機能については、前述の「EXPRESSBUILDER (SE)トップメニュー」を参照してくださ い。

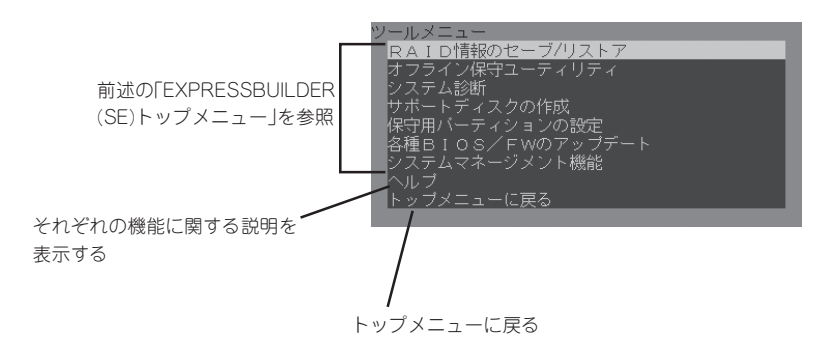

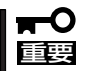

「EXPRESSBUILDER (SE)トップメニュー」の「ツールメニュー」にある機能と比較すると 「システム診断」の内容や操作方法が異なります。

# **ESMPRO**

本装置のシステムを監視するユーティリティとしてESMPRO/ServerAgent(Windows 版)、ESMPRO/ ServerManagerがバンドルされています。

ESMPRO/ServerAgent(Windows版)は本装置へ、ESMPRO/ServerManagerはネットワーク上の管理 PCへインストールして利用します。

## **概 要**

ESMPRO/ServerManager、ServerAgentは、サーバシステムの安定稼動と、効率的なシ ステム運用を目的としたサーバ管理ソフトウェアです。サーバリソースの構成情報・稼動状 況を管理し、サーバ障害を検出してシステム管理者へ通報することにより、サーバ障害の防 止、障害に対する迅速な対処を可能にします。

#### ● サーバ管理の重要性

サーバを管理する上で、「常に安定した稼働」と「管理に要する負担の軽減」は、重要な キーワードといえます。

- サーバの安定稼動

サーバの停止は、即、お客様の営業機会、利益の損失につながります。そのため、 サーバは常に万全の状態で稼動している必要があります。万が一サーバで障害が発 生した場合は、できるだけ早く障害の発生を知り、原因の究明、対処を行う必要が あります。障害の発生から復旧までの時間が短ければ短いほど、利益(コスト)の損失 を最小限にとどめることができます。

- サーバ管理の負担軽減

サーバ管理には多くの労力を必要とします。とくにシステムが大規模になったり、 遠隔地にあるサーバを使用しているとなればなおさらです。サーバ管理の負担を軽 減することは、すなわちコストダウン(お客様の利益)につながります。

#### ● ESMPRO/ServerManager、ServerAgentとは?

ESMPRO/ServerManager、ServerAgentは、ネットワーク上のサーバを管理・監視す るサーバ管理ソフトウェアです。本ソフトウェアを導入することにより、サーバの構成 情報・性能情報・障害情報をリアルタイムに取得・管理・監視できるほか、アラート通 報機能により障害の発生を即座に知ることができるようになります。

#### ⓦ ESMPRO/ServerManager、ServerAgentの利用効果

ESMPRO/ServerManager、ServerAgentは、多様化・複雑化するシステム環境におけ るさまざまなニーズに対して十分な効果を発揮します。

- 障害の検出

ESMPRO/ServerAgentは、サーバのさまざまな障害情報を収集し、状態の判定を 行います。装置で異常を検出した場合、ESMPRO/ServerManagerへアラート通報 を行います。

- 障害の予防

ESMPRO/ServerAgentは、障害の予防対策として、事前に障害の発生を予測する 予防保守機能をサポートしています。筐体内温度上昇や、ファイルシステムの空き 容量、ハードディスクドライブ劣化などを事前に検出できます。

- 稼動状況の管理

ESMPRO/ServerAgentは、サーバの詳細なハードウェア構成情報、性能情報を取 得できます。取得した情報はESMPRO/ServerManagerを通してどこからでも参照 できます。

- 分散したサーバの一括管理

ESMPRO/ServerManagerは、ネットワーク上に分散したサーバを効率よく管理で きるGUIインタフェースを提供します。

### サーバ障害の検出

ESMPRO/ServerManager、ServerAgentは障害につながる異常を早期に検出し、リアル タイムに障害情報を管理者へ通知します。

● 早期に異常を検出

万一の障害発生時には、ESMPRO/ServerAgentが障害を検出し、ESMPRO/ ServerManagerへ障害の発生を通報(アラート通報)します。ESMPRO/ServerManager は、受信したアラートをアラートビューアに表示するとともに、障害の発生したサーバ やサーバの構成要素の状態色を変化させることにより、視覚的に障害箇所を特定できま す。さらに障害内容や対処方法を参照することにより、障害に対して迅速に対応できま す。

#### ⓦ 通報される障害の種類

ESMPRO/ServerAgentで通報される代表的な障害には、次のようなものがあります。

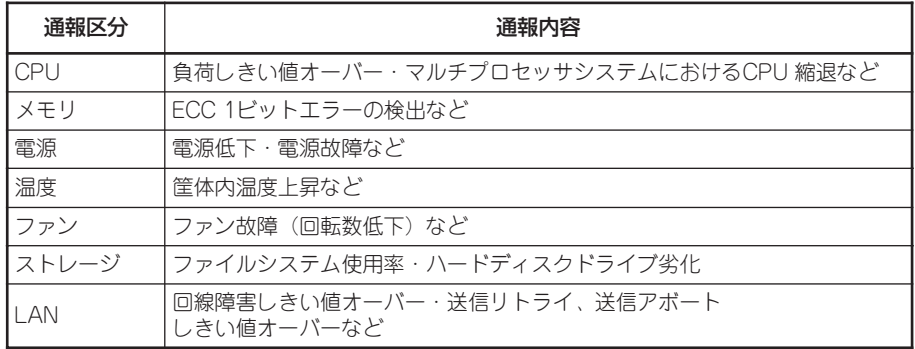

### サーバ障害の予防

ESMPRO/ServerAgentは、障害の予防対策として事前に障害の発生を予測する予防保守機 能をサポートしています。

ESMPRO/ServerManager、ServerAgentは、サーバの各リソースに対して「しきい値」を 設定できます。設定したしきい値を超えると、ESMPRO/ServerAgentは、ESMPRO/ ServerManagerへアラートを通報します。

予防保守機能は、ハードディスクドライブ、筐体内温度、CPU使用率などさまざまな監視項 目に対して設定できます。

### サーバ稼動状況の管理

ESMPRO/ServerAgentは、サーバのさまざまな構成要素を管理・監視します。ESMPRO/ ServerAgentが管理・監視する情報は、ESMPRO/ServerManagerのデータビューアで参 照できます。

また、ハードディスクドライブ・CPU・メモリ・ファン・電源・温度といった、サーバの信 頼性を高いレベルで維持するために必要なものはすべて管理・監視します。

ESMPRO/ServerAgentをインストールした場合、データビューアの項目ごとの機能可否は 下表のようになります。

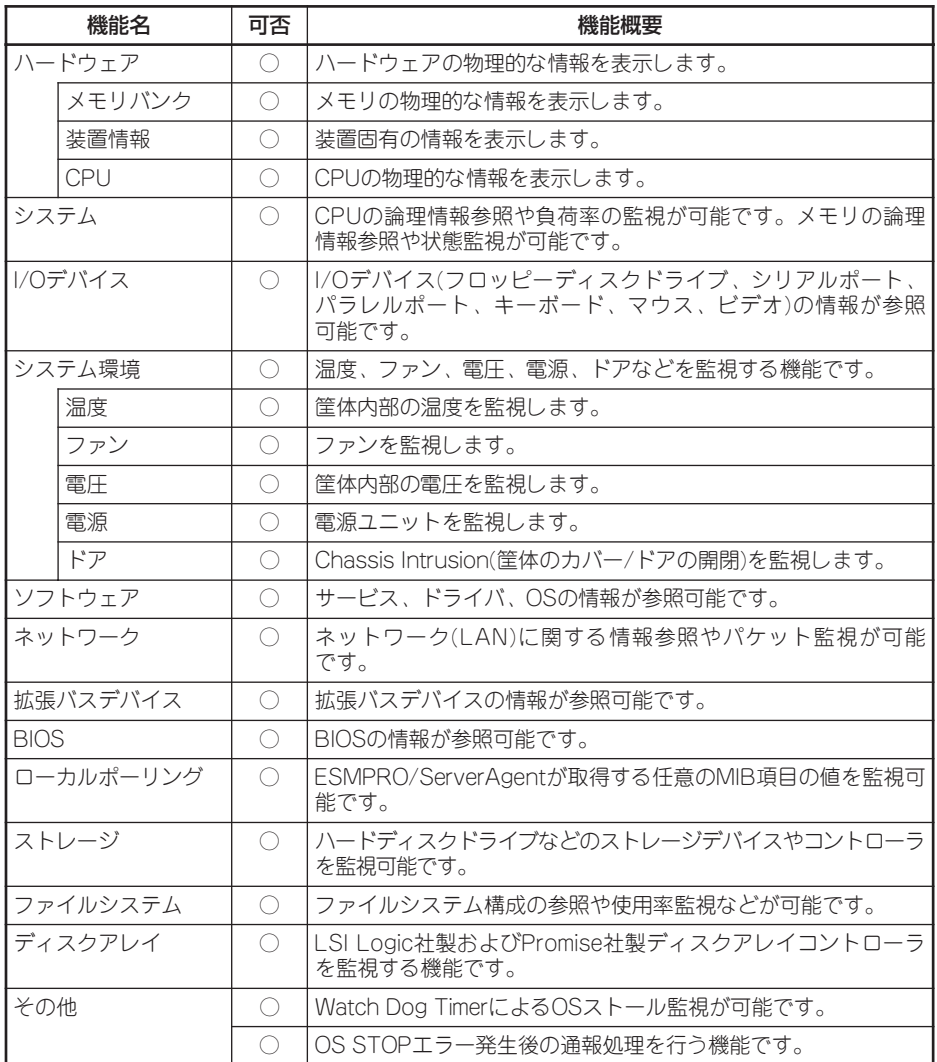

### 分散したサーバの一括管理

ESMPRO/ServerManagerが提供する優れたGUIにより、ネットワーク上のサーバを一括管 理できます。管理画面はエクスプローラ形式になっておりサーバの各構成要素を階層的に表 示するので、効率よく管理できます。

ESMPRO/ServerManagerでは、次の3種類のGUIを利用してサーバを管理します。

● オペレーションウィンドウ

ネットワーク上に接続されているサー バのマップを作成し管理します。マッ プは、設置場所、組織、目的などによ り階層化できます。

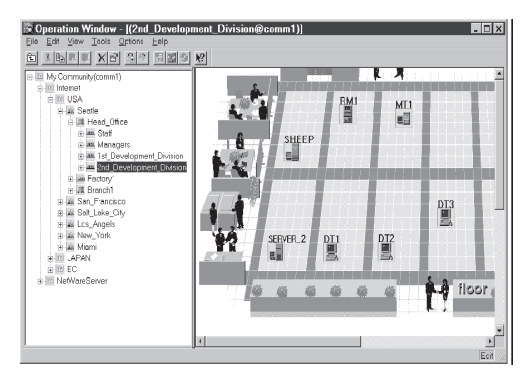

#### ● データビューア

サーバリソースの構成情報をエクスプ ローラ形式で表示します。また、異常 となったサーバの構成要素の状態色を 変化させることにより、障害箇所を容 易に特定できます。

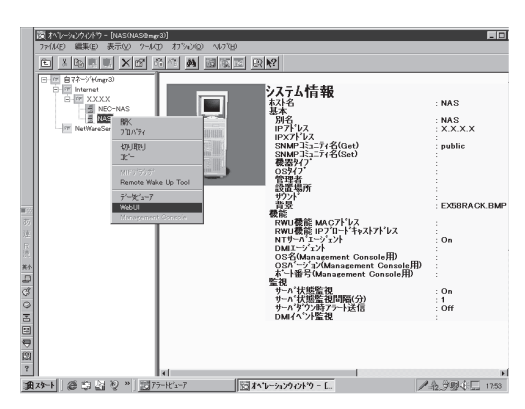

ⓦ アラートビューア

各サーバの障害通報を一元管理しま す。サーバで発生した障害は、ただち にアラートビューアに通報されます。 管理者はネットワーク上のあらゆる障 害をいち早く認識できます。

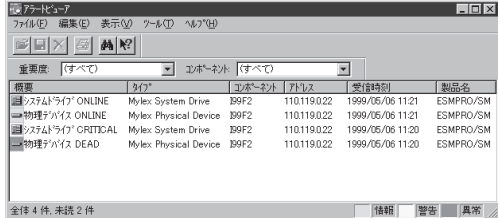

## **ESMPRO/ServerAgent(Windows版)**

ESMPRO/ServerAgentは、本装置とESMPRO/ServerManager(管理PC)との間でエー ジェントの役割をするユーティリティです。

ESMPRO/ServerAgentは購入時、本装置のハードディスクドライブにインストール済みで す。また、再インストールのときも自動的にインストールされます。

### 動作環境

お使いのExpress5800/InternetStreamingServerシリーズで動作します。詳しくはオンラ インドキュメントの「ESMPRO/ServerAgent FAQガイド(よくある質問について)」を参照 してください。

### セットアップを始める前に

ESMPRO/ServerAgentを動作させるためにはTCP/IPとTCP/IP関連コンポーネントの SNMPの設定が必要です。TCP/IPに関する設定はオペレーティングシステムのヘルプなど を参照して設定してください。SNMP に関する設定はオンラインドキュメントの 「ESMPRO/ServerAgent FAQガイド(よくある質問について)」で詳しく説明しています。

それぞれの設定には「WebUI」を使用します。 WebUIについては1章の「本装置への接続」(25ページ)を参照してください。

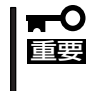

ESMPRO/ServerManagerとの正確な通信をするために、Windowsファイアウォール の設定をしてください。詳しい手順はオンラインドキュメントの「ESMPRO/ ServerAgent FAQガイド(よくある質問について)」で説明しています。

### ESMPRO/ServerAgentのセットアップ

インストールされたESMPRO/ServerAgentの各種設定は出荷時の設定のままです。設定を 変更するには、以下の手続きを行ってください。

- 1. WebUIに接続し、[メンテナンス]-[リ モート デスクトップ]を選択する。
- 2. Administrator権限を持つユーザーでログ オンする。
- 3. [スタート]から[設定]-[コントロールパ ネル]をクリックする。

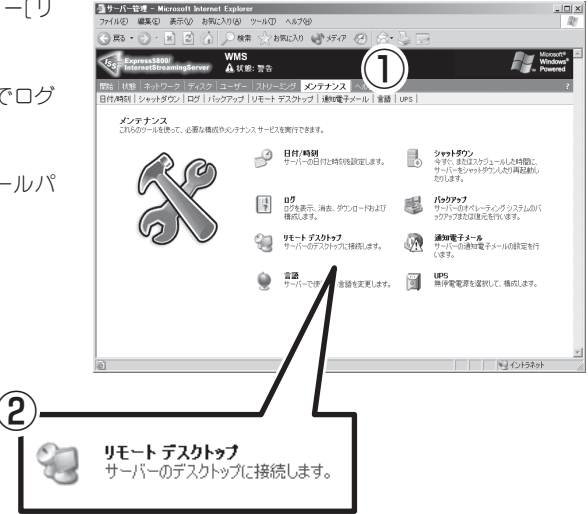

[コントロールパネル]の[ESMPRO ServerAgent]アイコンをダブルクリック するとプロパティダイアログボックスが表 示されます。ダイアログボックス内の各 シートにある設定を使用する環境に合わせ てください。

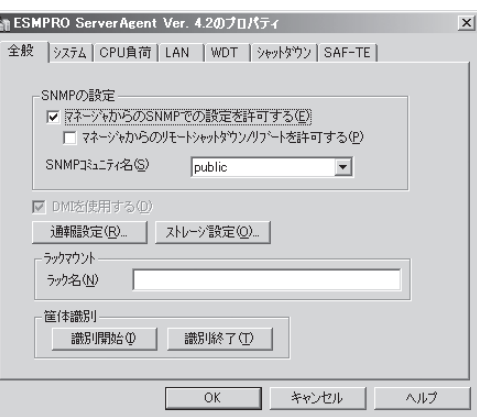

### 補足説明

運用時の注意事項や補足説明がオンラインドキュメントで説明されています。 添付の「EXPRESSBUILDER(SE)」CD-ROM内のオンラインドキュメント「ESMPRO/ ServerAgent FAQガイド(よくある質問について)」を参照してください。

### **ESMPRO/ServerManager**

ESMPRO/ServerAgentがインストールされたコンピュータをネットワーク上の管理PC から監視・管理するには、本体にバンドルされているESMPRO/ServerManagerをお使い ください。

管理PCへのインストール方法や設定の詳細についてはオンラインドキュメント、または ESMPROのオンラインヘルプをご覧ください。

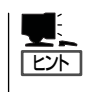

ESMPRO/ServerManagerの使用にあたっての注意事項や補足説明がオンラインドキュメン トで説明されています。添付のEXPRESSBUILDER (SE) CD-ROM内のオンラインドキュ メント「ESMPRO/ServerManagerインストレーションガイド」を参照してください。

# **DianaScope**

DianaScopeはExpress5800シリーズをリモート管理するためのソフトウェアです。 DianaScopeの機能やインストール方法についての詳細はオンラインドキュメントを参照してください。

> ● 本製品は、リモートマネージメントカードを装着している場合のみ、DianaScopeか  $\blacktriangleright$ 重要 らリモート管理することができます。リモートマネージメントカードは購入時のマザー ボード上に標準で取り付けられています。

● 本製品においてDianaScope を使用するためにはサーバライセンスが必要です。本製 品には以下のサーバライセンスが添付されています。

> UL1198- 001 SystemGlobe DianaScope Additional Server License(1) 管理対象サーバを1 台管理するためのライセンス

# **オフライン保守ユーティリティ**

オフライン保守ユーティリティは、本装置の予防保守、障害解析を行うためのユーティリティです。 ESMPROが起動できないような障害が本装置に起きた場合は、オフライン保守ユーティリティを使って障 害原因の確認ができます。

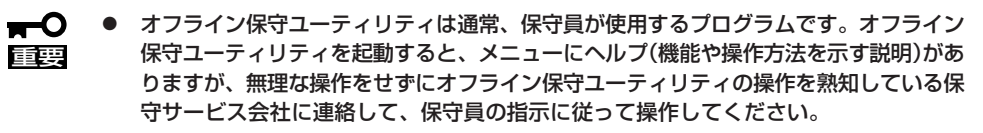

ⓦ オフライン保守ユーティリティが起動すると、クライアントから本装置へアクセスでき なくなります。

## **オフライン保守ユーティリティの起動方法**

オフライン保守ユーティリティは次の方法で起動することができます。

● EXPRESSBUILDER (SE)からの起動

「EXPRESSBUILDER (SE)トップメニュー」から「ツール」-「オフライン保守ユーティリ ティ」 の順に選択すると、CD-ROMよりオフライン保守ユーティリティが起動します。

● フロッピーディスクからの起動

「EXPRESSBUILDER (SE)トップメニュー」の「ツール」-「サポートディスクの作成」で作 成した「オフライン保守ユーティリティ起動FD」をセットして起動すると、オフライン保 守ユーティリティが起動します。

● 手動起動(F4キー)

オフライン保守ユーティリティをインストール後、POST画面で<F4>キーを押すと、 ハードディスクドライブよりオフライン保守ユーティリティが起動します。

# **オフライン保守ユーティリティの機能**

オフライン保守ユーティリティを起動すると、以下の機能を実行できます(起動方法により、 実行できる機能は異なります)。

#### ● IPMI情報の表示

IPMI(Intelligent Platform Management Interface)におけるシステムイベントログ (SEL)、センサ装置情報(SDR)、保守交換部品情報(FRU)の表示やバックアップをしま す。

本機能により、本装置で起こった障害や各種イベントを調査し、交換部品を特定するこ とができます。

#### ● BIOSセットアップ情報の表示

BIOSの現在の設定値をテキストファイルへ出力します。

#### ● システム情報の表示

プロセッサ(CPU)やBIOSなどに関する情報を表示したり、テキストファイルへ出力した りします。

● システム情報の管理

お客様の装置固有の情報や設定のバックアップ(退避)をします。バックアップをしてお かないと、ボードの修理や交換の際に装置固有の情報や設定を復旧できなくなります。 次の手順に従ってバックアップをしてください。

- 1. 3.5インチフロッピーディスクを用意する。
- 2. EXPRESSBUILDER (SE) CD-ROMを本体装置のDVD-ROMドライブにセットして、再起動す る。

EXPRESSBUILDER (SE)から起動して「EXPRESSBUILDER (SE)トップメニュー」が表示さ れます。

- 3. 「ツール |-「オフライン保守ユーティリティ |を選ぶ。
- 4. 「システム情報の管理」から「退避」を選択する。 以降は画面に表示されるメッセージに従って処理を進めてください。

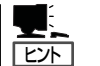

リストア(復旧)は操作を熟知した保守員以外は行わないでください。

#### ● 各種ユーティリティの起動

EXPRESSBUILDER (SE)から保守用パーティションにインストールされた以下のユー ティリティを起動することができます。

- システムマネージメント機能
- システム診断
- 保守用パーティションの更新
- ⓦ 筐体識別

本装置のランプ、ブザー等で、本装置を識別出来る様にします。ラックに複数台の装置 が設置された局面で装置を識別するときなどに便利です。

# **システム診断**

システム診断は装置に対して各種テストを行います。

「EXPRESSBUILDER (SE)」の「ツール」メニューから「システム診断」を選択して診断してください。

**システム診断の内容**

システム診断には、次の項目があります。

- 本体に取り付けられているメモリのチェック
- CPUキャッシュメモリのチェック
- システムとして使用されているハードディスクドライブのチェック

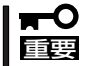

システム診断を行う時は、必ず本体に接続しているLANケーブルを外してください。接続 したままシステム診断を行うと、ネットワークに影響をおよぼすおそれがあります。

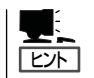

ハードディスクドライブのチェックでは、ディスクへの書き込みは行いません。

## **システム診断の起動と終了**

システム診断には、本装置に直接接続されたコンソール(キーボード)を使用する方法と、シ リアルポート経由で接続されている管理PCのコンソールを使用する方法(コンソールレス) があります。

それぞれの起動方法は次のとおりです。

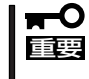

この章の「EXPRESSBUILDER (SE)」では、コンソールレスでの通信方法にLANとCOM ポートの2つの方法を記載していますが、コンソールレスでのシステム診断ではCOMポー トのみを使用することができます。

- 1. シャットダウン処理を行った後、本体の電源をOFFにし、電源コードをコンセントから抜く。
- 2. 本体に接続しているLANケーブルをすべて取り外す。
- 3. 電源コードをコンセントに接続し、本体の電源をONにする。
- 4. EXPRESSBUILDER (SE) CD-ROMを使って本装置を起動する。

本体のコンソールを使用して起動する場合と、コンソールレスで起動する場合で手順が異なりま す。この章の「EXPRESSBUILDER (SE)」を参照して正しく起動してください。 EXPRESSBUILDER (SE)から起動すると画面にメニューが表示されます。

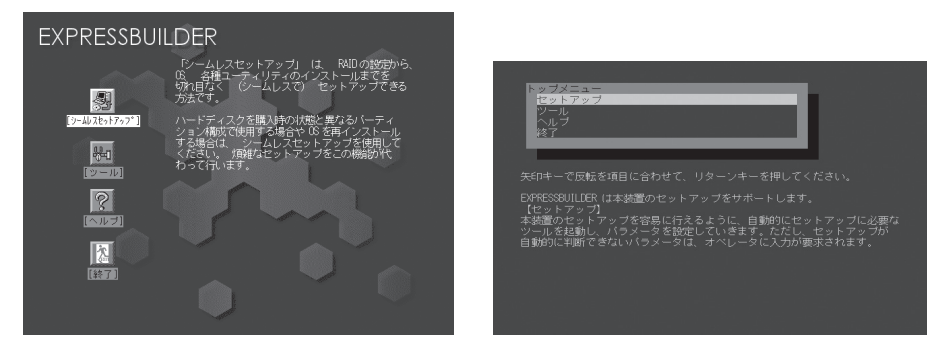

本装置のコンソールを使用した場合 マンクールレスの場合

- 5. [ツール]を選択する。
- 6. 「ツール」メニューの[システム診断]を選択する。 システム診断を開始します。約3分で診断は終了します。 診断を終了するとディスプレイ装置の画面が次のような表示に変わります。

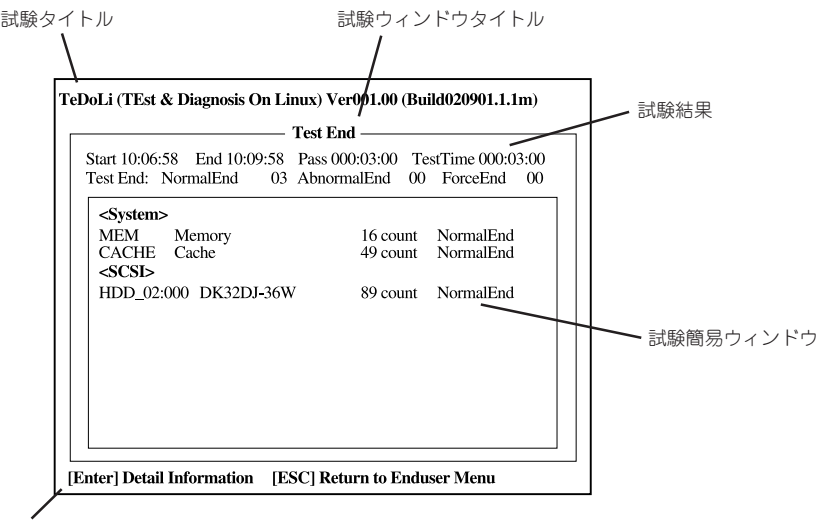

ガイドライン

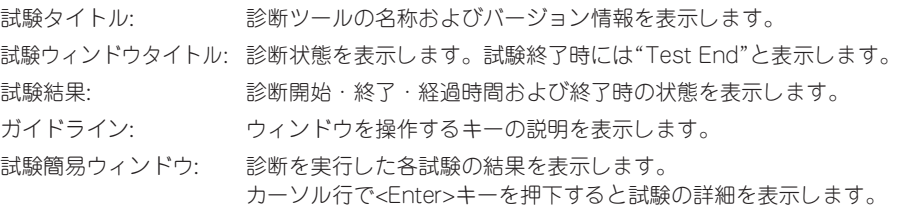

システム診断でエラーを検出した場合は、試験簡易ウィンドウの該当する試験結果が赤く反転表 示し、右側の結果に「Abnormal End」と表示します。 エラーを検出した試験にカーソルを移動して<Enter>キーを押し、試験詳細表示に出力されたエ ラーメッセージを記録して販売店、または保守サービス会社に連絡してください。

7. 画面最下段の「ガイドライン」に従い<Esc>キーを押す。

以下のエンドユーザーメニューを表示します。

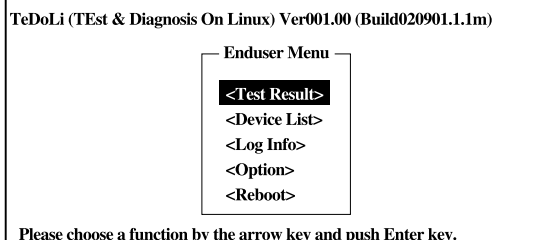

<Test Result> 前述の診断終了時の画面を表示します。

<Device List> 接続されているデバイス一覧情報を表示します。

<Log Info> 試験ログを表示します。試験ログをフロッピーディスクへ記録することが できます。フロッピーディスクへ記録する場合は、フォーマット済みのフ ロッピーディスクをフロッピーディスクドライブに挿入し、<Save(F)>を 選択してください。 <Option> ログの出力先の変更を行います。

<Reboot> システムを再起動します。

- 8. 上記エンドユーザーメニューで<Reboot>を選択する。 再起動し、システムがEXPRESSBUILDER (SE)から起動します。
- 9. EXPRESSBUILDER (SE)を終了し、DVD-ROMドライブからCD-ROMを取り出す。
- 10. 本体の電源をOFFにし、電源コードをコンセントから抜く。
- 11. 手順2で取り外したLANケーブルを接続し直す。
- 12. 電源コードをコンセントに接続する。

以上でシステム診断は終了です。

# **Adaptec Storage ManagerTM**

Adaptec Storage ManagerTM(以下ASMと略記します)はAdaptecのSCSIコントローラを利用したディス クアレイシステム(Adaptec HostRAID)の監視・管理を行うアプリケーションです。ASMを使用すること で、システム運用中のAdaptec HostRAIDの保守やイベント監視による通報を行うことができます。

ASMのインストールおよび操作方法については、添付のEXPRESSBUILDER (SE) CD-ROM内のオンラ インドキュメント「Adaptec Storage ManagerTMユーザーズガイド」を参照してください。この説明書に は運用にあたって注意すべきことも掲載しています。運用開始前に必ずお読みください。

# **購入時のセットアップ**

ASMは購入時にあらかじめインストールされています。この他に管理PC側のInternet Explorerの設定や通報監視についての設定などが必要な場合があります。 「EXPRESSBUILDER (SE)」内のオンラインドキュメント「Adaptec Storage ManagerTM ユーザーズガイド」の付録を参照し、設定してください。

# **バックアップDVD-ROMからのセットアップ**

バックアップDVD-ROMを使ってセットアップを行う際、他に管理PC側のInternet Explorer の設定や通報監視についての設定などが必要な場合があります。「EXPRESSBUILDER (SE) 内のオンラインドキュメント「Adaptec Storage Manager<sup>TM</sup>ユーザーズガイド1の付 録を参照し、設定してください。

# **Power Console Plus**

Power Console Plusは、オプションのディスクアレイコントローラのRAIDシステムを制御するための ユーティリティでWebUI上で動作します。

Power Console Plusを使うことにより、本装置のRAIDシステムの監視や保守などの操作を行うことがで きます。

**特 長**

Power Console Plusには、以下の特長があります。

- コンフィグレーションが容易になるウィザード機能をサポート
- SAF-TEに対応
- パフォーマンスモニタをサポート
- 温度監視、電源監視、ファン監視などのエンクロジャー機能をサポート
- ロジカルドライブ単位のWrite/Read/Cacheポリシー設定が可能

## **コンポーネント構成**

Power Console Plusは、3つのコンポーネントで構成されています。

ⓦ SNMP Agent

SNMP経由でのESMPROによるMegaRAIDコントローラの監視を可能にします。

ⓦ MegaRAID Service Monitor

イベントログ登録によりESMPROでのMegaRAIDコントローラの監視を可能にします。

ⓦ MegaRAID Client

グラフィカルな画面でRAIDシステムを制御します。

# **セットアップと環境設定**

Power Console Plusは出荷時に標準装備のハードディスクドライブへインストール済みで す。また再インストールの際も自動的にインストールされます。

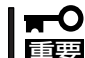

本装置をディスクアレイで運用するために必要なソフトウェアです。アンインストールしな いでください。

ESMPRO/ServerAgentを使ってMegaRAIDコントローラの監視ができるようにするとき は、本装置にESMPRO/ServerAgentをインストールする必要があります。ESMPRO/ ServerAgentも出荷時に標準装備のハードディスクドライブへインストール済みです。また 再インストールの際も自動的にインストールされます。

### **Power Console Plusに関する注意事項**

● 「ディスク]-[Power Console Plus]にて本装置にログオンすると、通常Power Console Plus画面を開きます。ただし、ブラウザの環境により、[現在のブラウザゾーンにあるこ のプログラムにアクセスできません。]とメッセージが表示され、リモートデスクトップ にて接続しただけの状態となることがあります。その場合には、「スタート1ー[すべての プログラム]-[MegaRAID Client]を選択し、Power Console Plusを起動してくださ  $\cup$ 

インターネットエクスプローラでは設定でWebUIを「イントラネット」や「信頼済みサイ ト」に追加すると、この現象が改善されることがあります。詳細は81ページの「WebUIの 使用時の注意事項」を参照してください。

また、WebUIを使用する際に、ブラウザのURL 入力欄([アドレス]または[場所]など)に IPアドレスを指定して使用されている場合は、一度、WebUIを終了します。ブラウザを 再起動後、URL 入力欄に以下のように本装置のコンピュータ名を指定し、WebUIを使用 できる状態になった後、改めて同様の処理を行うと、正しく利用できるようになること があります。

「http://コンピュータ名:8099/」または「https://コンピュータ名:8098/」

- リモートデスクトップ領域に入っての設定画面を同時に開いたままの状態にはできませ ん。このため、リモートデスクトップ機能を用いた各種画面上で本装置にログオンしよ うとした際に以下のメッセージを表示する場合があります。この場合は、リモートデス クトップ画面を終了してください。その後、同様のメッセージが表示される場合は、一 度ブラウザを終了した後しばらく経ってから操作を行ってください。その後にもメッ セージが表示される場合は、本装置を再起動してください。
	- The terminal server has exceeded the maximum number of allowed connections.(ターミナルサーバは許可された最大接続数を超過しました)
	- システムにログオンできません(1B8E)。再実行するか、システム管理者に問い合わ せてください。
	- ー サーバーへの接続エラー:<サーバ名>。この機能を使用するには、サーバーのリ モートデスクトップを有効にしてください。

# **Power Console Plusのアクティべーション(有効化)**

本装置に標準装備のSCSIコントローラで運用しているシステムで、オプションのディスク アレイコントローラを増設する場合は、以下の手順でPower Console Plusを使用できる状 態に設定してください。

- 1. 8章のオプションの増設およびオプションの説明書を参照してディスクアレイコントローラおよ び、外付けのSCSI機器を接続し、ディスクアレイのコンフィグレーション設定をする。
- 2. 本装置の電源をONにし、OSを起動します。
- 3. OSでのRAID設定ツールを有効にするために、以下の設定を行う。
	- ① WebUIを起動し、[メンテナンス]- [リモート デスクトップ]を選択し、 リモートデスクトップを起動する。
	- ② Administratorの権限を持ったユー ザーでログインする。

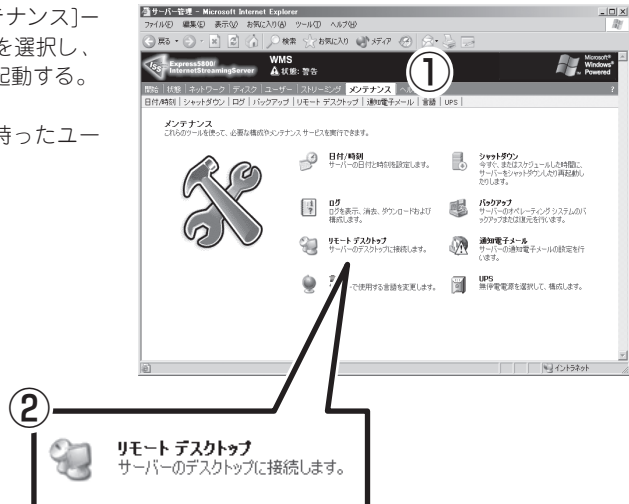

③ [スタート]-[ファイル名を指定して実行]より「C:¥SUPPORT¥bin¥RAIDConf.exe」を実行 する。

コマンド実行後自動的に再起動が行わ れ、再起動後にWebUIの[ディスク] メ ニューに「Power Console Plus」の項目 が追加されます。

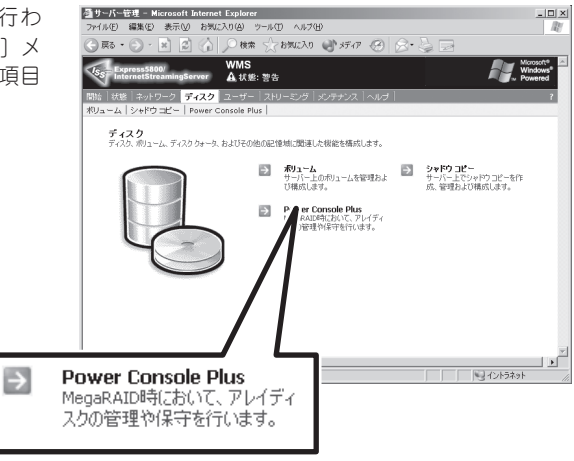

4. 99ページの「ディスクの管理」を参照して、増設した領域のパーティションの作成とフォーマット を行う。

作成したパーティションのディスク領域をWindows Mediaサービスで公開するには、 Windows Mediaサービスの公開ポイントを新たに作成するか、既存の公開ポイントの下に ディスク領域をマウントするかのいずれかの設定を行う必要があります。

#### ● Windows Mediaの公開ポイントを作成する場合

123ページの「公開ポイントの追加と削除」を参照して、公開ポイントを作成してくださ い。また、FTPやWindows共有でのアップロードを行う場合には、140ページの「FTP 共有」参照して、FTPの仮想ディレクトリや、Windows共有の追加を行ってください。

#### ● ディスク領域を既存の公開ポイント下にマウントする場合

新たに作成したディスク領域を、既存の公開ポイント下にマウントする場合は、109 ページの「Windowsのマウントについて」を参照して設定してください。

以上の設定で、Windows Mediaサービスから新たなディスク領域が使用可能となります。

## **Power Console Plusの起動と終了**

Power Console Plusは本装置の管理ツール「WebUI」から起動します。

### 起 動

1. WebUIに接続して、「ディスク]-[Power Console Plus]をクリックする。

### ┳О匪翦

オプションのディスクアレイコント ローラを搭載していない場合は[ディス ク]メニューの中に[Power Console Plus]は存在しません。

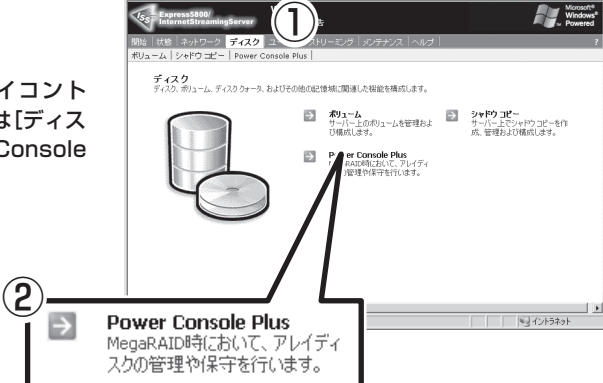

お気い 日がの 38

<mark>全サーバー管理 − Microsoft Internet Explorer</mark>  $\overline{\bigcap_{k\in\mathbb{N}}}$ 

 $Bx \cdot 0$ 

2. 画面が表示されたら、Administrator権限 を持つユーザーでログオンする。

「Power Console Plus」が自動的に起動 されます。

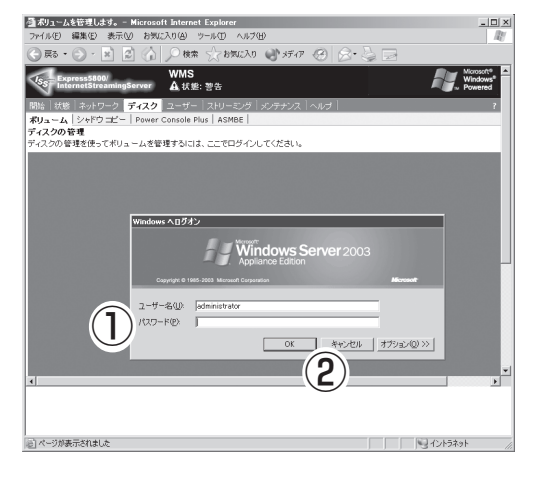

### ■一〇重要

ブラウザの環境により、[現在のブラウ ザゾーンにあるこのプログラムにアク セスできません。]とメッセージが表示 され、リモートデスクトップにて接続 した状態となることがあります。その 場合には、[スタート]-[すべてのプロ グラム]-[MegaRAID Client] を選 択し、Power Console Plusを起動 してください。また、インターネット エクスプローラでは設定でWebUIを 「イントラネット」や「信頼済みサイト」 に追加すると、この現象が改善される ことがあります。詳細は81ページの 「WebUIの使用時の注意事項」を参照し てください。

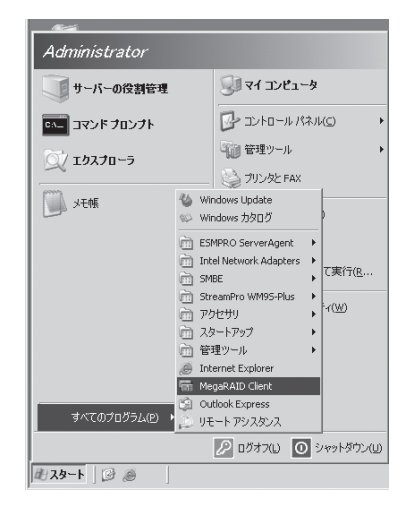

3. Access Modeを選択する。

[Full Access]モードを指定するとすべて の操作を行うことができます。[View Only]モードを選択すると情報を確認す ることができますが、操作することはで きません。

4. [Full Access]モードを指定した場合は、 パスワードを入力する。

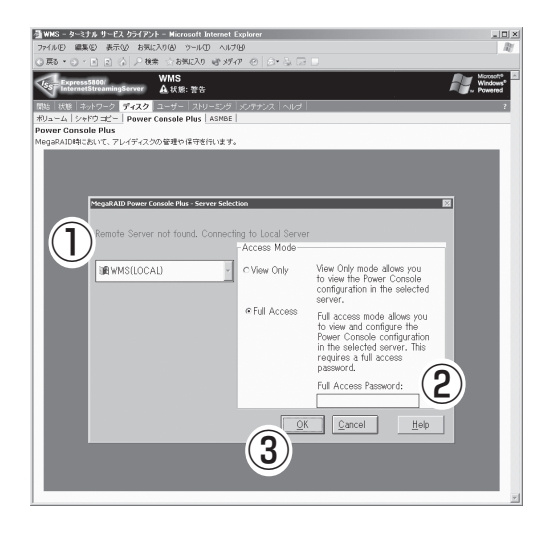

### 終 了

1. Power Console Plusの[Configuration] -[Exit]を選択する。

確認メッセージが表示されます。

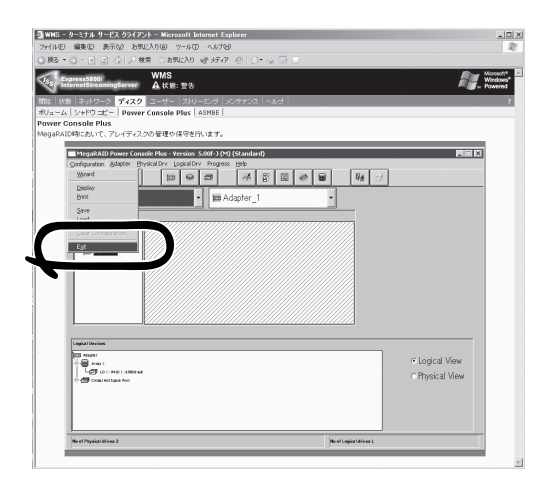

2. [OK]をクリックして終了する。

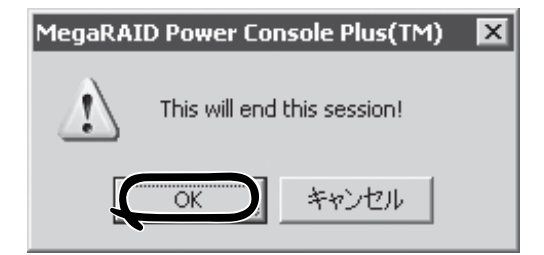

# **Power Console Plusの機能**

Power Console Plusの機能に関する詳細については、添付の「EXPRESSBUILDER (SE)」 CD-ROM内のオンラインドキュメント「Power Console Plusユーザーズガイド」を参照して ください。

# **エクスプレス通報サービス**

エクスプレス通報サービスに登録することにより、システムに発生する障害情報(予防保守情報含む)を電 子メールやモデム経由で保守センターに自動通報することができます。

本サービスを使用することにより、システムの障害を事前に察知したり、障害発生時に迅速に保守を行っ たりすることができます。

## **動作環境**

エクスプレス通報サービスをセットアップするためには、以下の環境が必要です。

#### ハードウェア

- メモリ 18.0MB以上
- ハードディスクドライブの空き容量 30.0MB以上
- モデム

ダイヤルアップ経由の通報を使用する場合、モデムが必要です。ダイヤルアップ経由 エクスプレス通報で使用するモデムはNECフィールディングにご相談ください。

 $\bullet$   $\times$   $\nparallel$   $+$   $\nparallel$   $\circ$ 電子メール経由の通報を使用する場合、SMTPをサポートしているメールサーバが必要 です。

#### ソフトウェア

- ESMPRO/ServerAgent
- 上記、ESMPRO/ServerAgentがサポートするOS
- ⓦ マネージャ経由の通報を使用する場合は、マネージャ側に以下の環境が必要です。 ESMPRO/ServerManager\* + ESMPRO/AlertManager Ver.3.4以降
	- \* 監視対象となるサーバにインストールされているESMPRO/ServerAgentのバー ジョン以上を使用してください。
		- (例) 監視対象となるサーバにインストールされているESMPRO/ServerAgentの バージョン3.8の場合、バージョンが3.8以上のESMPRO/ServerManagerが 必要です。

## **セットアップに必要な契約**

セットアップを行うには、以下の契約等が必要となりますので、あらかじめ準備してくださ い。

● 本体装置のハードウェア保守契約、またはエクスプレス通報サービスの契約

本体装置のハードウェア保守契約、またはエクスプレス通報サービスのみの契約がお済 みでないと、エクスプレス通報サービスはご利用できません。契約内容の詳細について は、お買い求めの販売店にお問い合わせください。

ⓦ 通報開局FD

契約後送付される通報開局FDが必要となります。まだ到着していない場合、通報開局FD が到着してから、セットアップを行ってください。

エクスプレス通報サービスのセットアップについては、「オンラインドキュメント」を参照 してください。

## **インストールとセットアップ**

エクスプレス通報サービスは本装置にインストール済みです。また、システムの再インス トールの際も自動的にインストールされます。 エクスプレス通報サービスは使用環境に合わせたセットアップをする必要があります。 設定はクライアントマシンから「WebUI」を使って本装置に接続し、変更します。セットアッ プについては、保守サービス会社にお問い合わせください。

# **バックアップ装置ファームウェアアップデートツール**

バックアップ装置ファームウェアアップデートツールは、バックアップ装置のファームウェアアップデー トを行うソフトウェアです。

以下のバックアップ装置をお持ちのお客様で、本装置に搭載のSCSIコントローラ(オンボードSCSI)に接 続してご利用になる場合は、バックアップ装置のファームウェアアップデートが必要になる場合がありま す。お手持ちのバックアップ装置が下表に記載した機種に該当する場合は、添付のEXPRESSBUILDER (SE) CD-ROMの次のディレクトリ格納されている説明書を参照し、ファームウェアアップデートを行っ てください。

「<CD-ROMドライブレター>:¥TapeFWUp¥Sony¥Manual\_J.pdf」

ファームウェアバージョン確認方法についても説明書に記載されています。

ファームウェアアップデート対象装置を下表に示します。

| コード       | 称<br>名   | 型<br>番              | 適用FW<br>バージョン* | 実行ファイル               |
|-----------|----------|---------------------|----------------|----------------------|
| N8151-29  | 内蔵AIT集合型 | <b>TSL-A500C</b>    | L1nb           | fwtool TSL-A500C.exe |
| N8151-34A | 内蔵AIT    | SDX-300C/SDX-400C   | 07n6           | fwtool SDX-300C.exe  |
| N8151-36  | 内蔵AIT集合型 | TSL-A300C/TSL-A400C | L7n7           | fwtool TSL-A300C.exe |
| N8151-39  | 内蔵DAT集合型 | TSL-11000           | 12n4           | fwtool_TSL-11000.exe |
| N8151-45  | 内蔵DAT    | SDT-10000/SDT-11000 | 02n9           | fwtool SDT-10000.exe |
| N8151-46  | 内蔵AIT    | <b>SDX-500C</b>     | 01nm           | fwtool SDX-500C.exe  |
| N8560-22  | 外付DAT    | SDT-10000/SDT-11000 | 02n9           | fwtool SDT-10000.exe |
| N8151-41A | 内蔵AIT    | <b>SDX-700C</b>     | 01nm           | fwtool SDX-700C.exe  |

<バックアップ装置・ファームウェア一覧表>

\* FWアップデートが必要なバックアップ装置は、上記適用FWバージョンよりも低いFWバージョンの装置です。 (アルファベットより数字の方が小さくなります。) 例:L1nb>L1n8

# **BMC Online Update**

BMC Online Update は、インターネットで配布される「BMC(Base board Management Controller) ファームウェア」を使用して、BMCファームウェアを更新するソフトウェアです。

## **動作環境**

● ハードディスクドライブの空き容量

2MB以上

● サポートOS

本装置がサポートするオペレーティングシステム

# **セットアップを始める前に**

BMC Online Update の各操作にはWebUIを使用します。 WebUIについては1章の「本装置への接続」(25ページ)を参照してください。 次の手順でWebUIを使用して本装置にログオンします。

- 1. WebUIを使用して本装置に接続する。
- 2. [メンテナンス]をクリックする。
- 3. [リモートデスクトップ]をクリックする。
- 4. Administrator権限を持つユーザーでログオンする。

# **インストール**

BMC Online Updateのインストールに は、添付のEXPRESSBUILDER (SE) CD-ROMを使用します。本体装置のOSが起動 した後、EXPRESSBUILDER (SE) CD-ROMをDVD-ROMドライブにセットし て、Autorunで表示されるメニューから [ソフトウェアのセットアップ]-[BMC Online Update]の順にクリックしてくださ い。以降はダイアログボックスのメッセー ジに従ってインストールしてください。

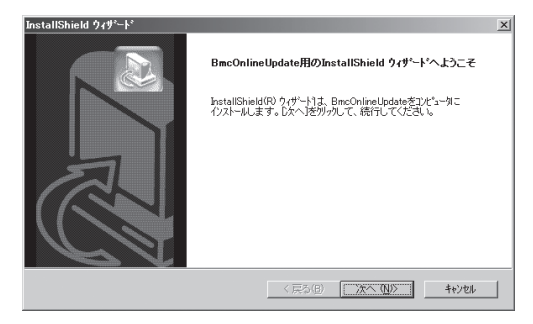

## **起動方法**

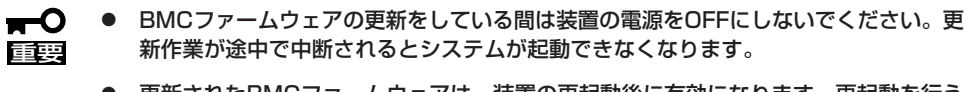

● 更新されたBMCファームウェアは、装置の再起動後に有効になります。再起動を行う までは更新前の状態で運用を継続します。

スタートメニューから[すべてのプログラ  $\Delta$ ] -[BmcOnlineUpdate] -[BmcOnlineUpdate]の順にクリックしま す。

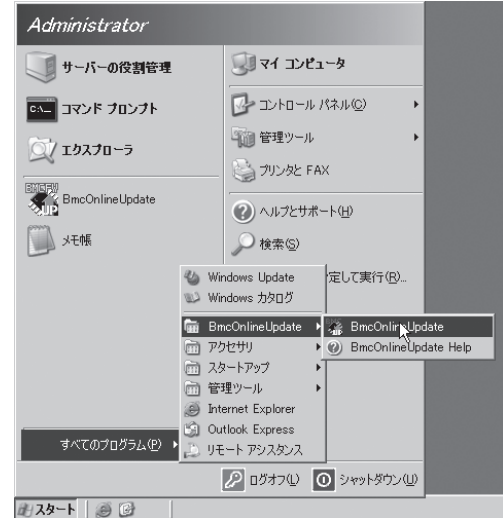

# **アンインストール**

1. スタートメニューから[コントロールパネ ル]-[プログラムの追加と削除]の順にク リックする。

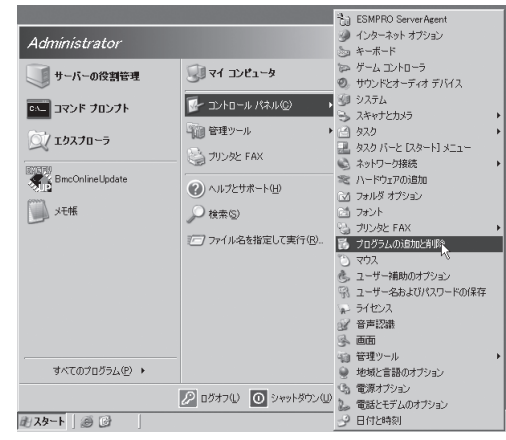

2. [BmcOnlineUpdate]をクリックし、[変 更と削除]をクリックする。

以降はダイアログボックスのメッセージ に従ってアンインストールしてくださ い。

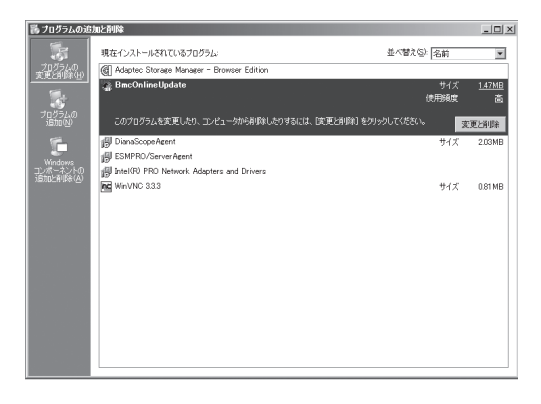

# **エラー表示一覧**

下表にエラーメッセージと対処方法を示します。

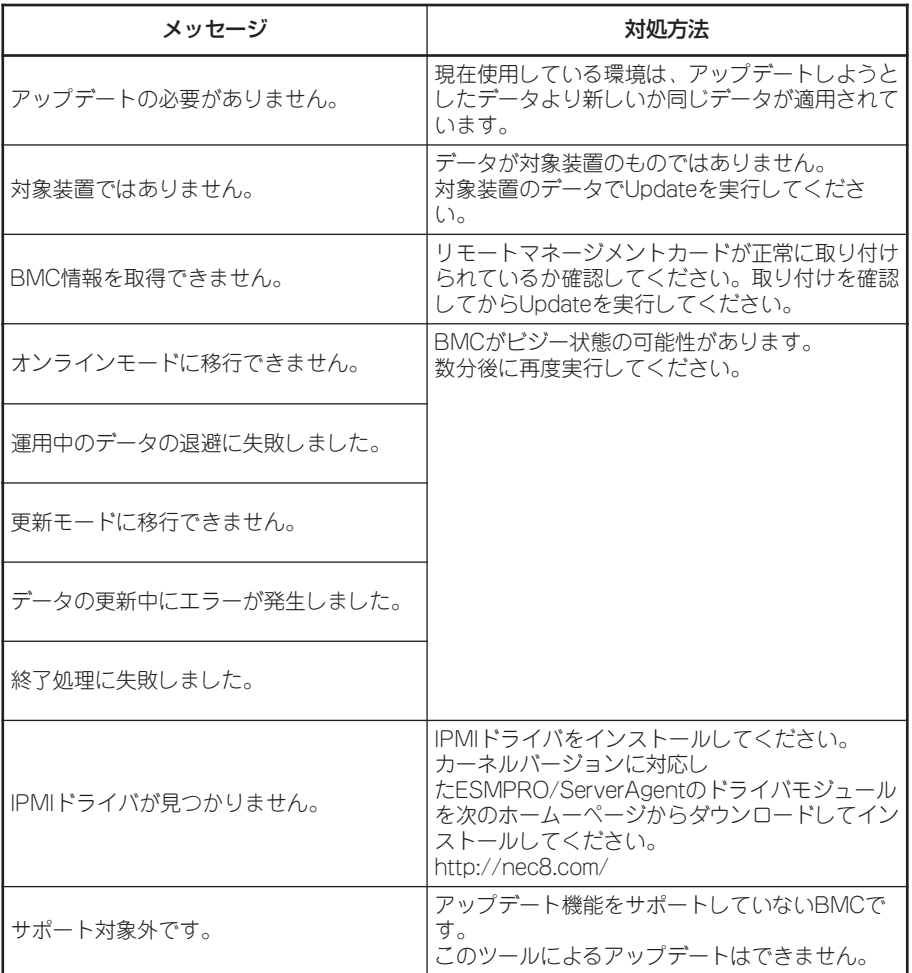

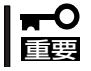

対処方法を実行しても、アップデートに失敗した場合は保守サービス会社に連絡してくださ い。